Virtual Image Plane Analysis

### Step 1: Launch the system

Launch the lens system (see Appendix B for lens data file):

HUD\_TEST.RLE

We want to find out the virtual image plane after surface 2 (ie, looking into surface 2 from the direction of surface 3 along the blue bold arrow ).

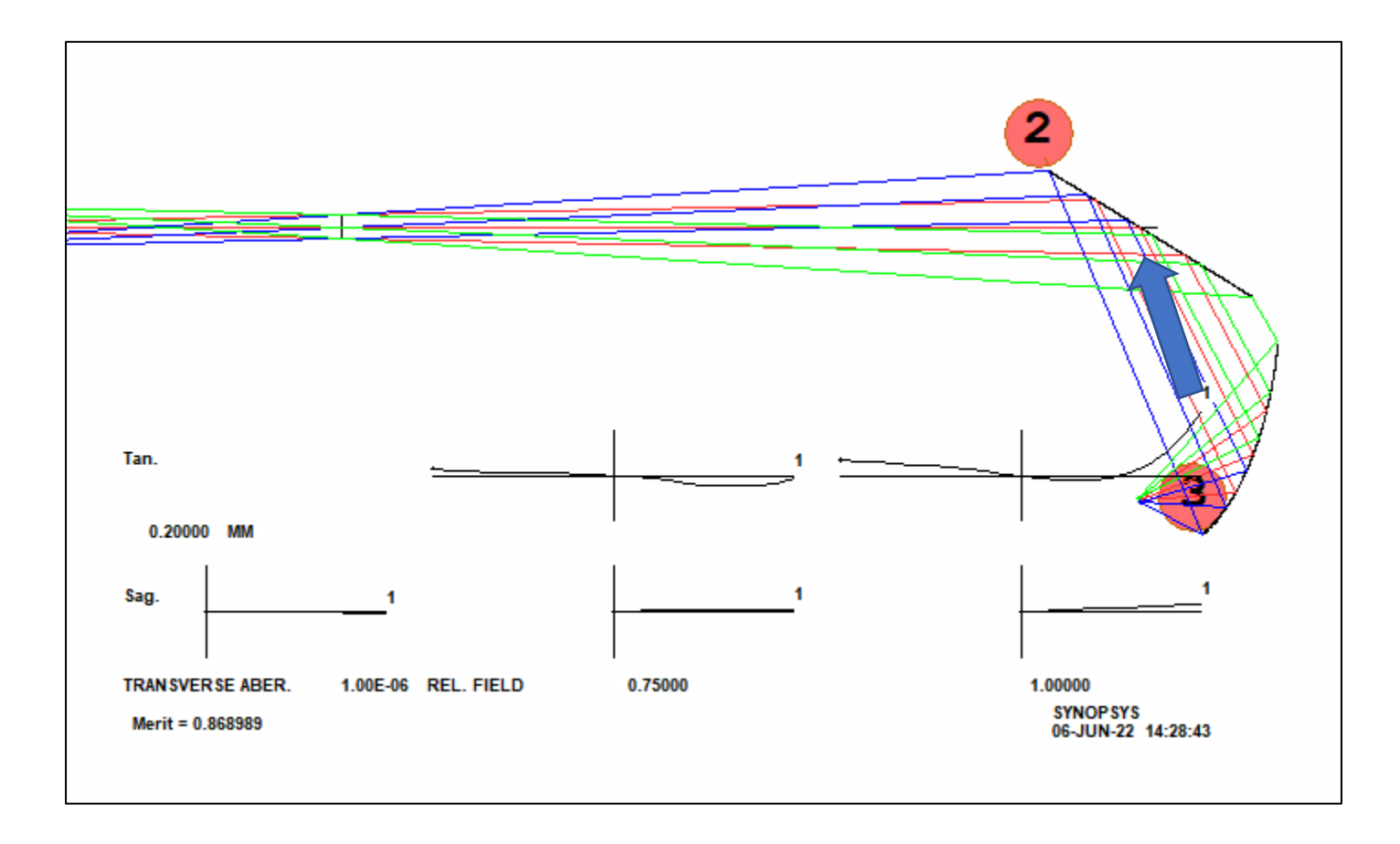

# Step 2: Push the system to Config 2 for virtual image analysis

Click the 'Acon copy' button at the top toolbar to copy and push the current system from config 1 to 2

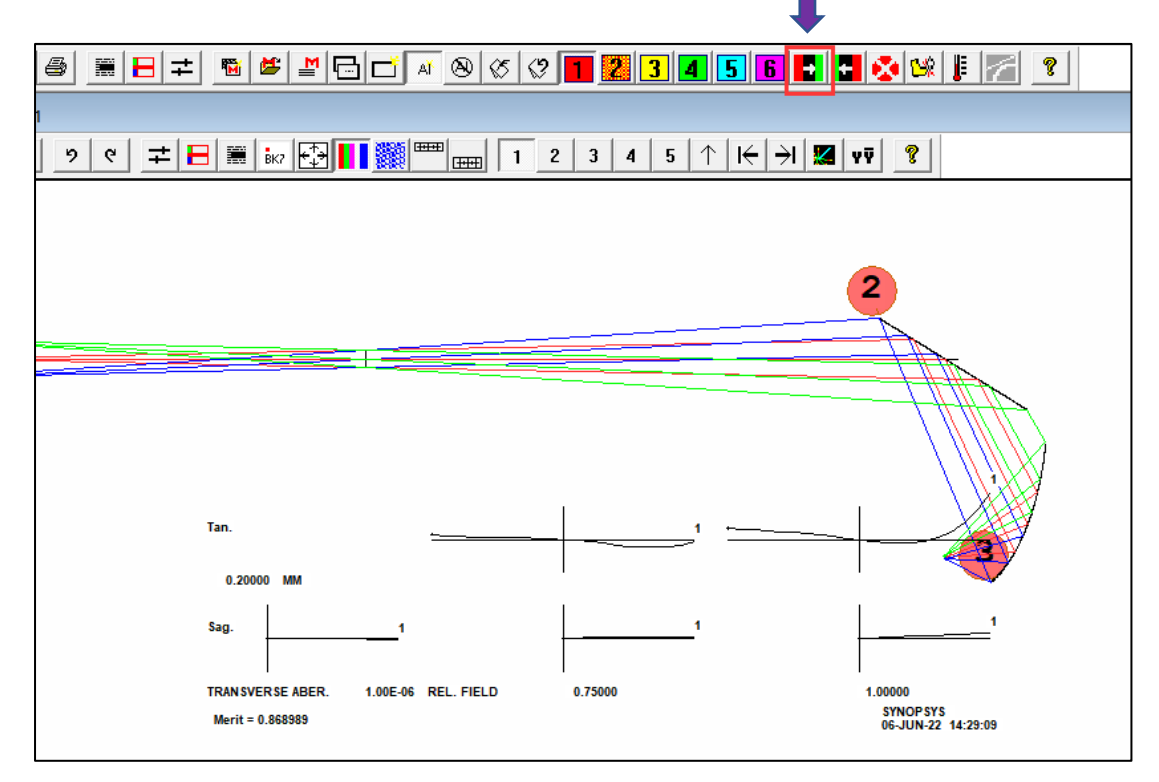

Then you will notice that the 'ACON 2' button is pressed down, signaling that you are working with the  $2<sup>nd</sup>$  configuration. You can go back to the Config 1 by simply clicking at the 'ACON 1' button to the left.

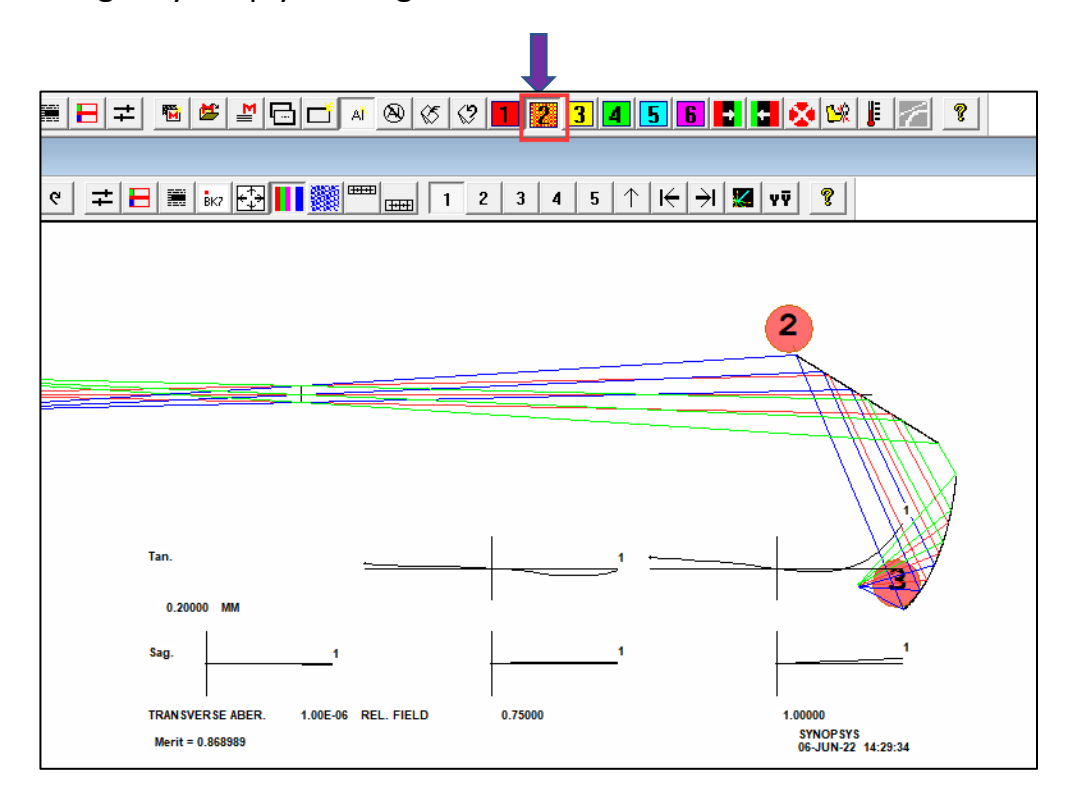

Note: This step is optional. You can do everything in Config 1. However, using Config 2 will allow you to work on two systems at the same time. For example, you can keep designing your reflector system in Config 1, and only push it to Config 2 when you want to do the image plane analysis

# Step 3: change the system in config 2 in the SpreadSheet

First, click the SpreadSheet button at the PAD Window toolbar to launch it:

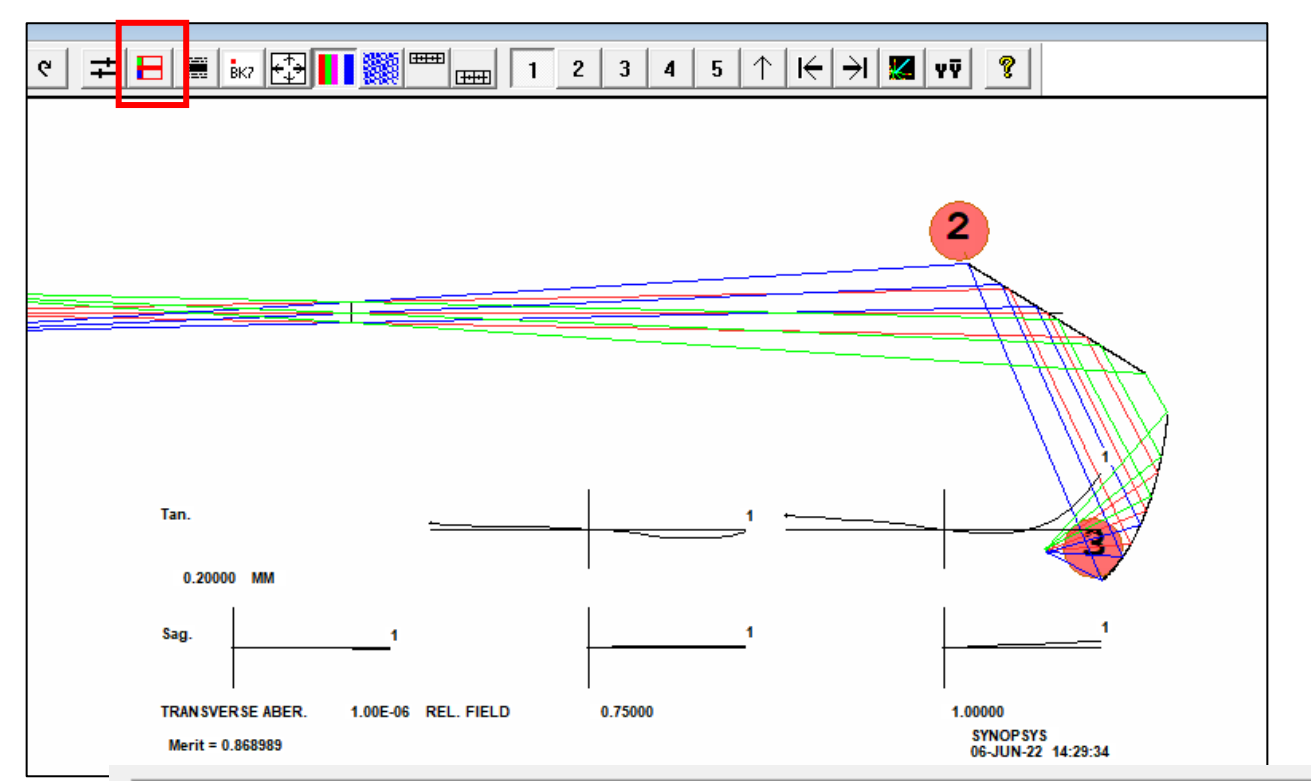

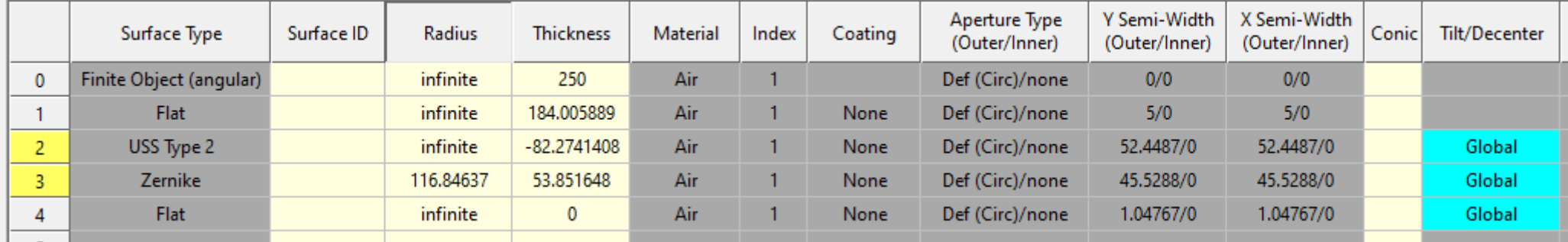

# Step 3: change the system in config 2 in the SpreadSheet

Click at row 3 to highlight surface 3. Then click the delete surface button to remove it.

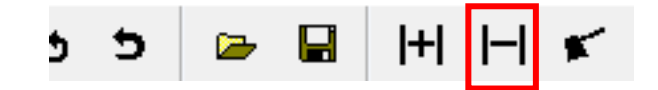

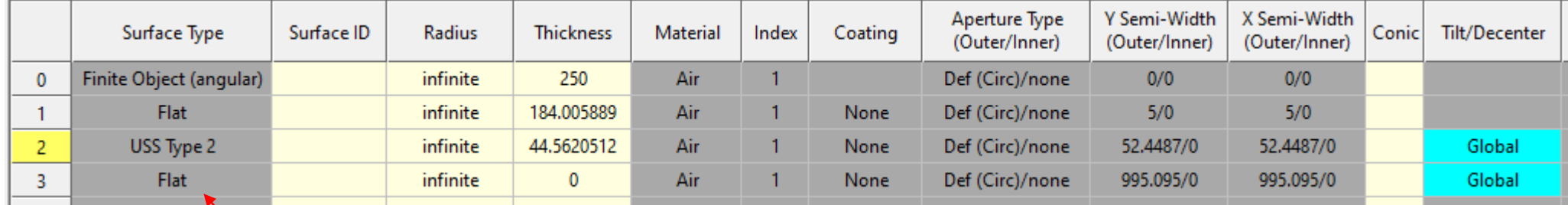

After removal, the third surface is a flat surface (magenta dashed line in the PAD window). We will then put it at the virtual image plane by running an optimization macro (see next page).

**Note 1: For more details on how to use the Tilt and Decenter Editor in the SYNOPSYS™ Spreadsheet, see the section 'Tilt/Decenter Editor' in the 'Manual for User Interface Plus'. (Manual for User Interface Plus > Surface Data Editors > Tilt/Decenter Editor)**

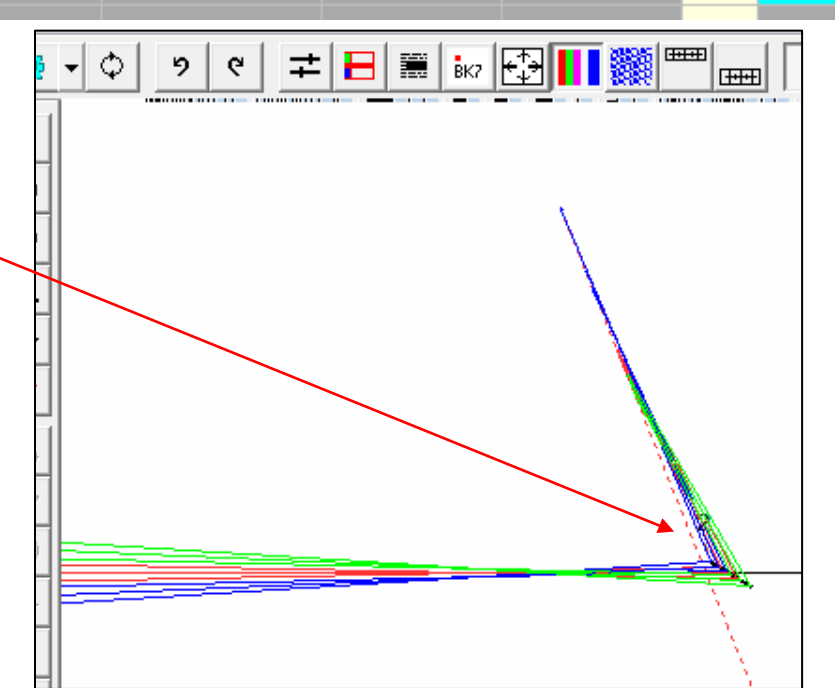

**Note 2: See Appendix C on how to do this using script.**

#### Step 4: put surface 3 at the virtual image plane by doing optimization

We will let SYNOPSYS find the virtual image plane for us by running the following optimization macro (you can copy and paste the following script into the Macro editor and run it):

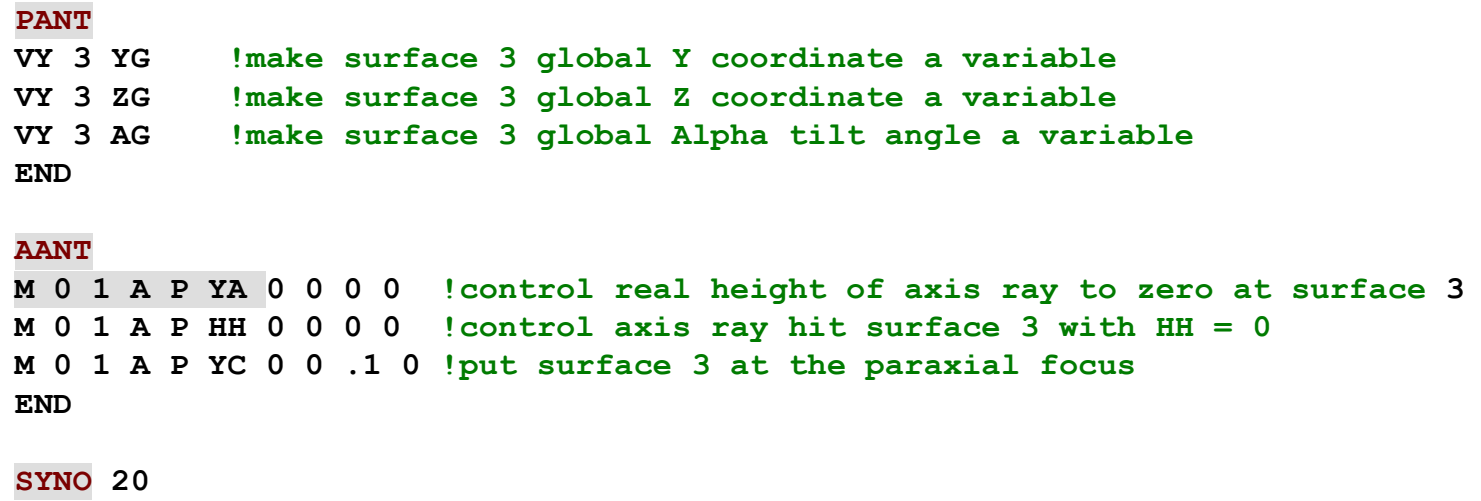

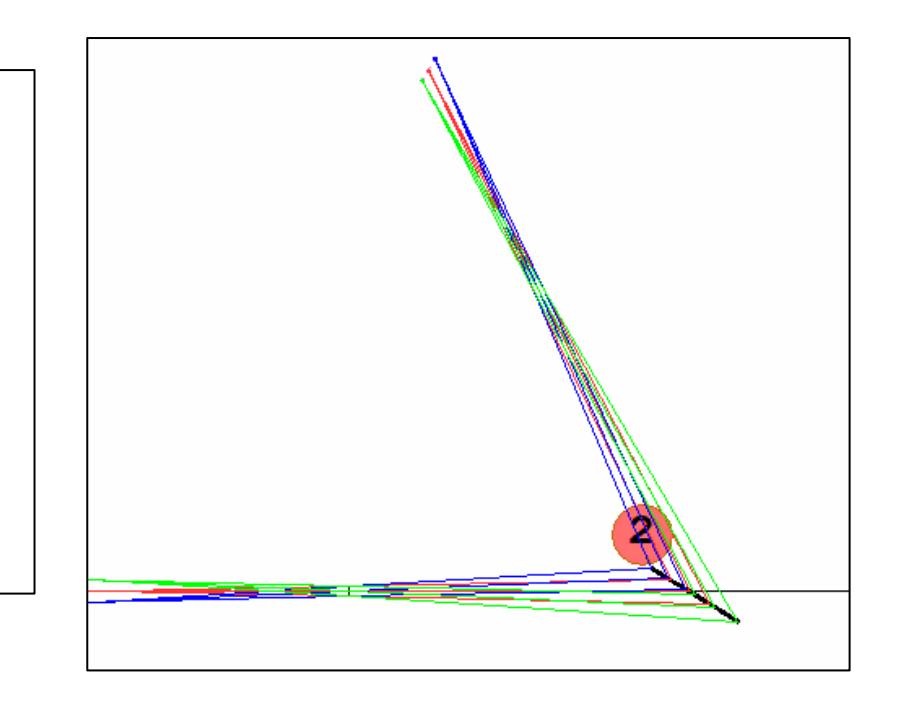

After running the optimization, the system in Config 2 is updated as shown here.

Note: for the  $3^{rd}$  control M 0 1 A P YC 0 0 .1 0, we use YEN = 0.1 to locate the paraxial focus. You can also use YEN = 1 to put image plane at the real marginal ray focus. For more information of the YA, HH, YC control, please see the Appendix and refer to the User Manual: 10.3.1.2 User-specified ray aberrations

#### Step 4: put surface 3 at the virtual image plane by doing optimization

You can click the Lens Edit button at the SketchPad window to view the lens data of surface 3

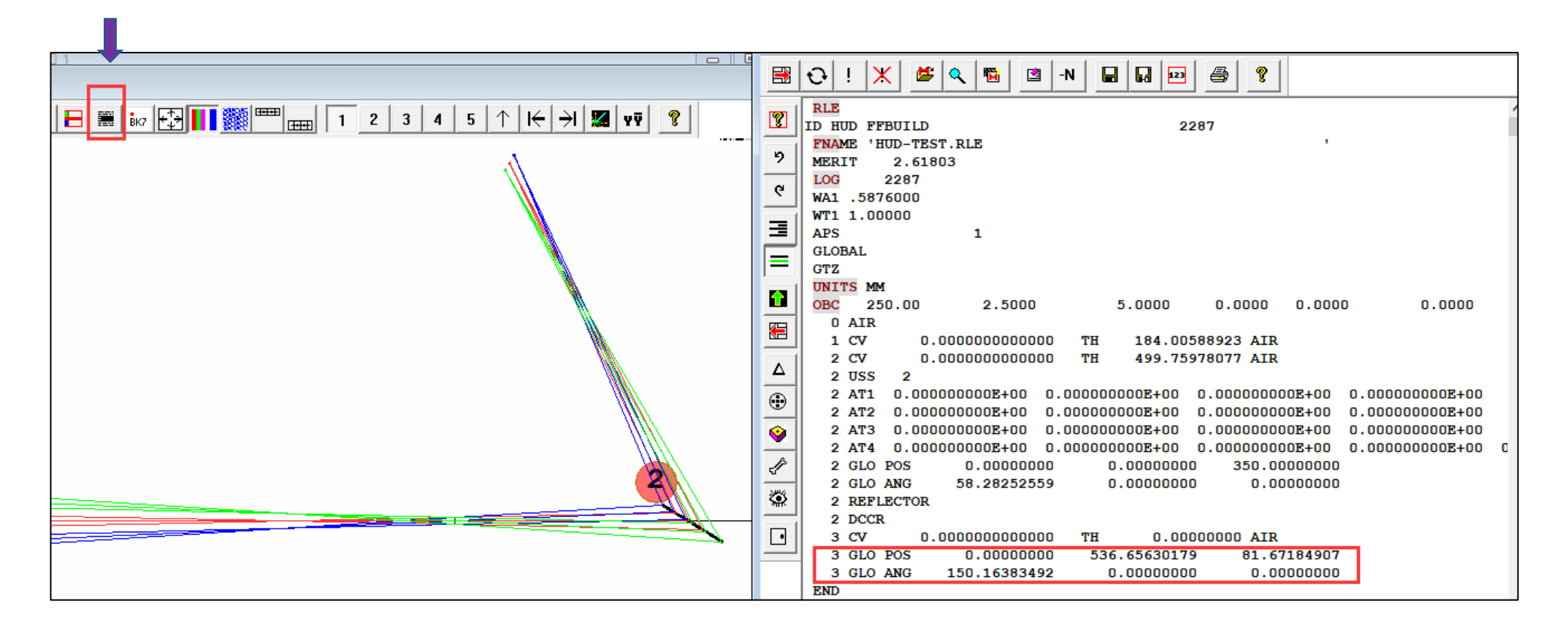

# APPENDIX

### Appendix A: AANT syntax

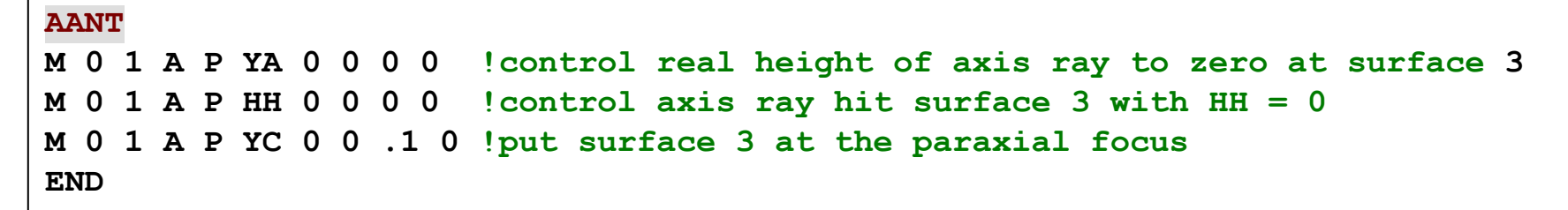

Each aberration control can be broken down into 2 parts: Goal and Details

$$
GOAL \longrightarrow M \begin{array}{ccc|ccc} & 1 & A & P & YA & O & O & O & O & \end{array}
$$

The  $1<sup>st</sup>$  numeric parameter in the GOAL section is the TARGET, and the  $2<sup>nd</sup>$  is the WEIGHT. The 1<sup>st</sup> alphabet M means to Minimize the control item described in the DETAILS section to 0. For more details, see User Manual 10.3 Aberration Input (AANT)

To understand the DETAILS section, we refer to User Manual: **10.3.1.2 User-specified ray aberrations. T**he syntax for the user-specified ray aberration DETAILS is:

#### **{ A / S / MUL / DIV } { ICOL / P } name HBAR XEN YEN GBAR [ SN ]**

In our example, we have:

#### **M 0 1 A P YA 0 0 0 0**

It means that you want to control the real ray height (YA) of the ray, for the primary color (P), with HBAR = 0, XEN =0, YEN =0, and GBAR = 0, to be zero (TARGET) at the last surface (ie, surface 3 [SN]). When the SN parameter is not specified, it is default to the last surface. The control M 0 1 A P YA 0 0 0 0 **3**  is the same as the previous one.

## Appendix B: HUD\_TEST.rle

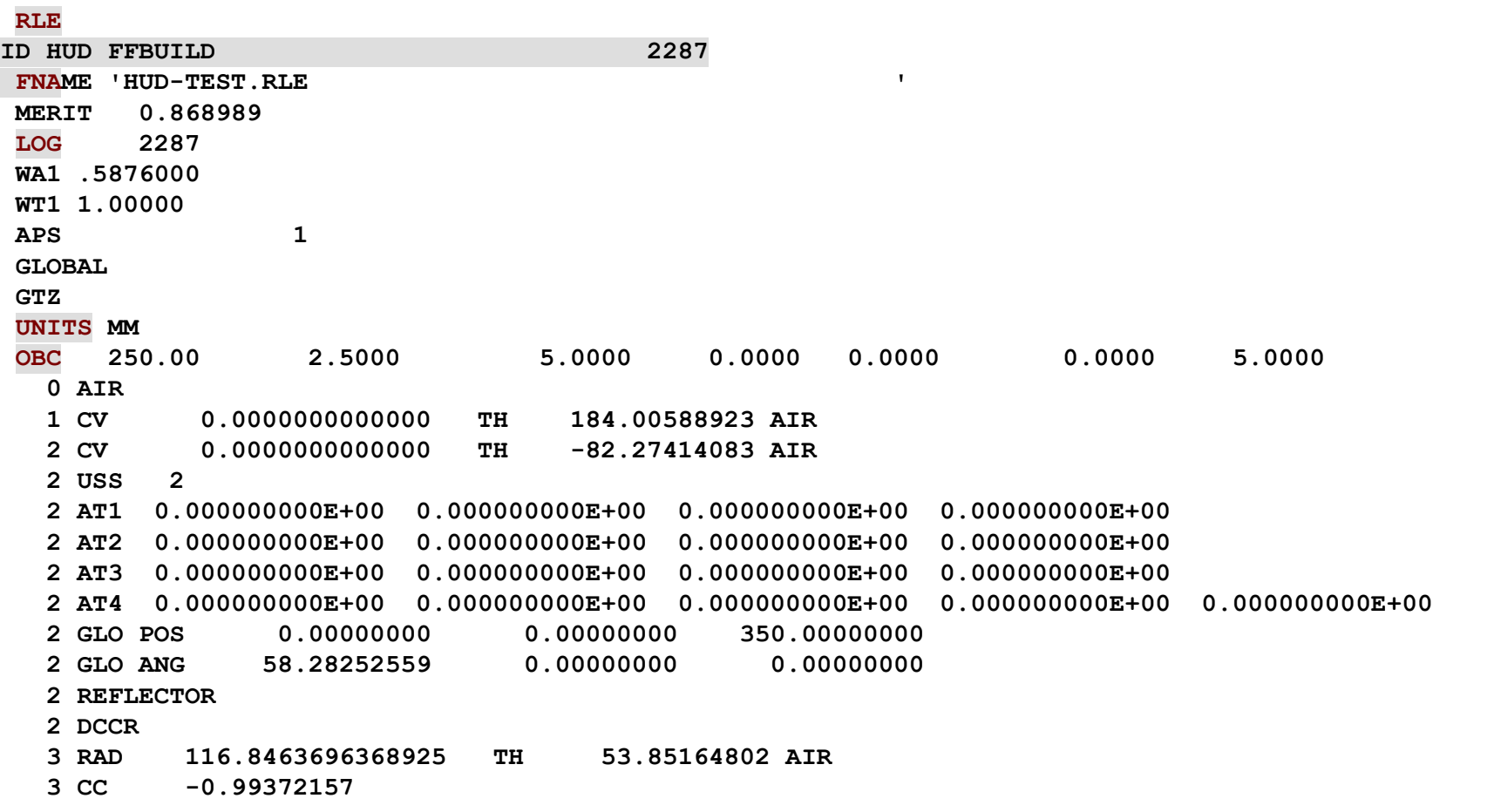

Continue in next slide

# Appendix B: HUD\_TEST.rle, Continued

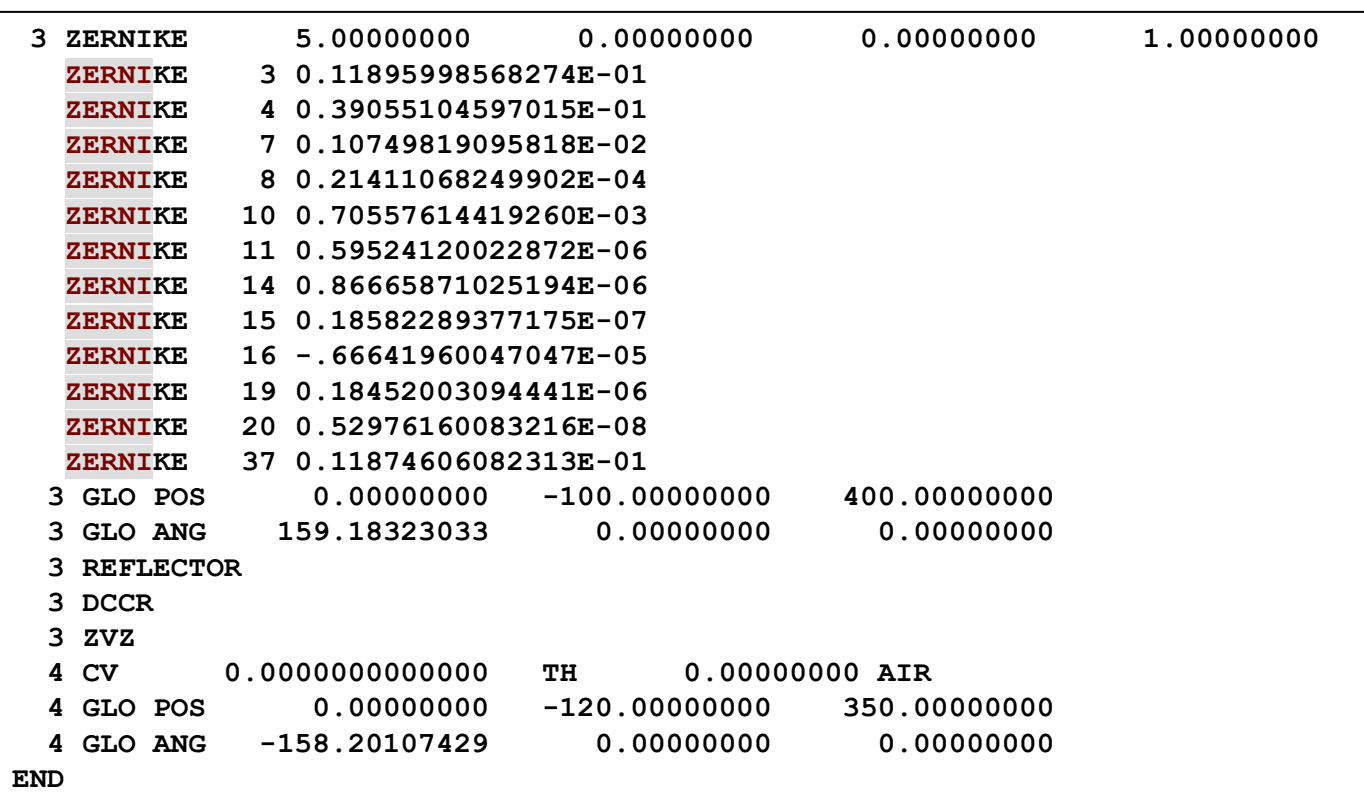

# Appendix C: change the system in config 2 with script

In this example, we want to find out the virtual image plane after surface 2. We will first remove surface 3 and 4 in the existing system. Then run the following scripts to change the system:

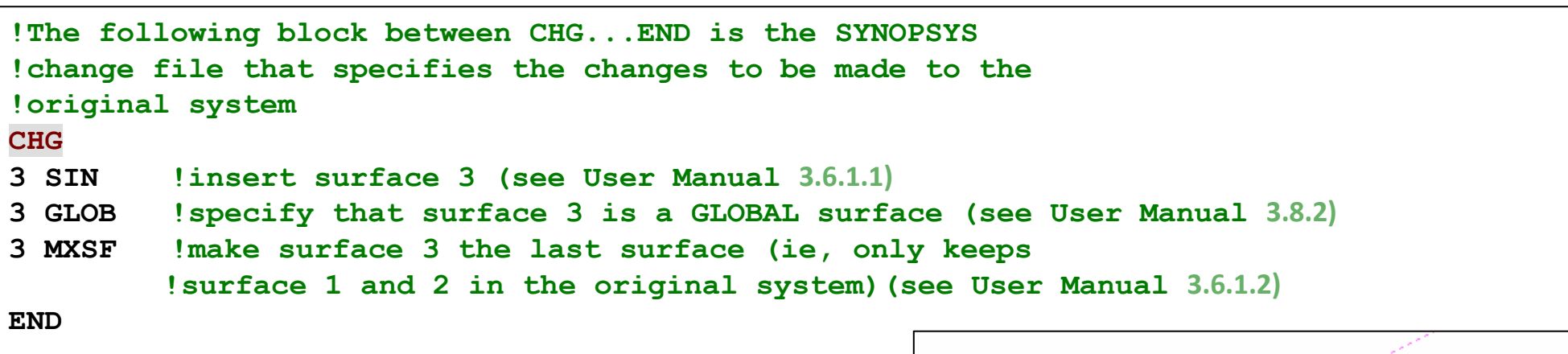

Now the system in Config 2 is updated as shown here:

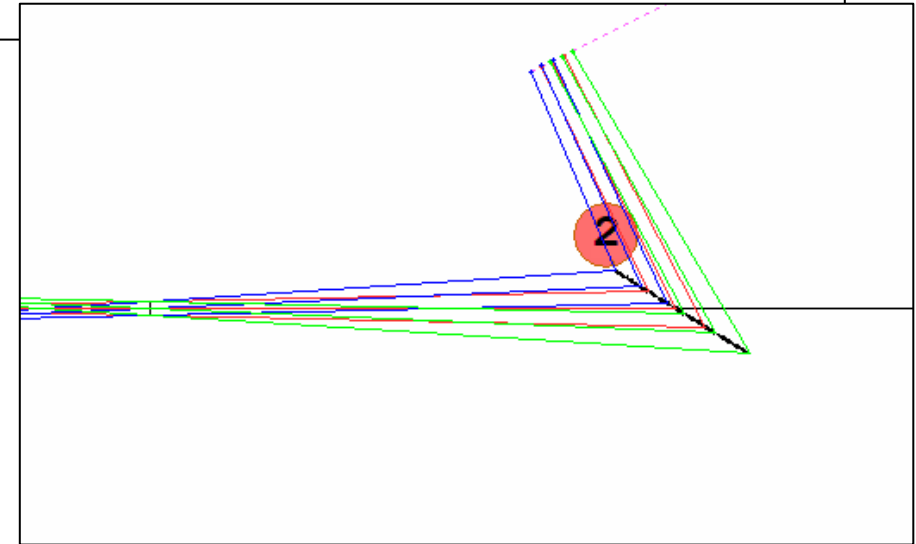